# 東京大学のITシステムの基本

#### 情報基盤センター長 田浦健次朗

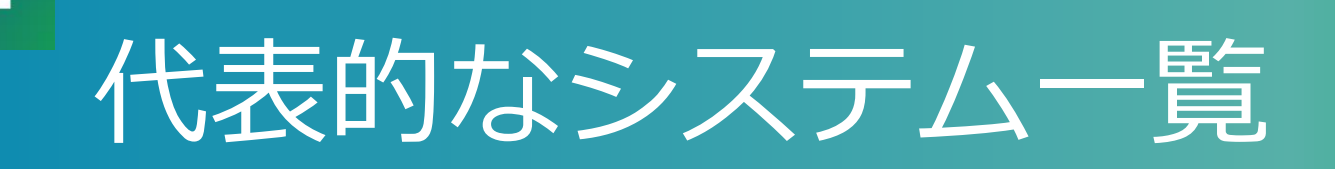

- •箱からサインインページへ飛べます
- U からuteleconの説明ページへ飛べます • 初めてのサインインの前に一読ください

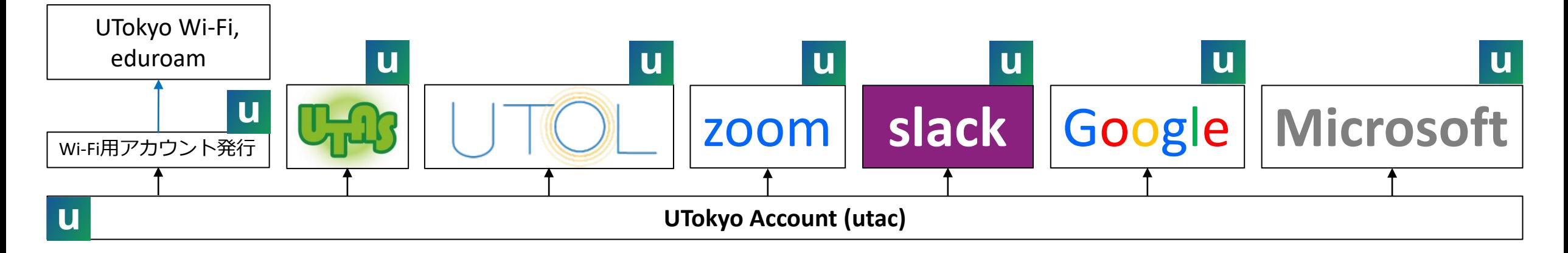

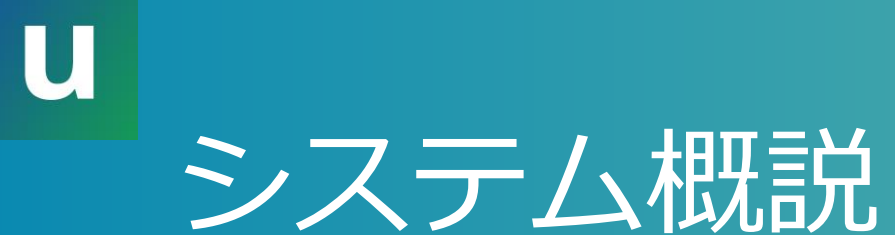

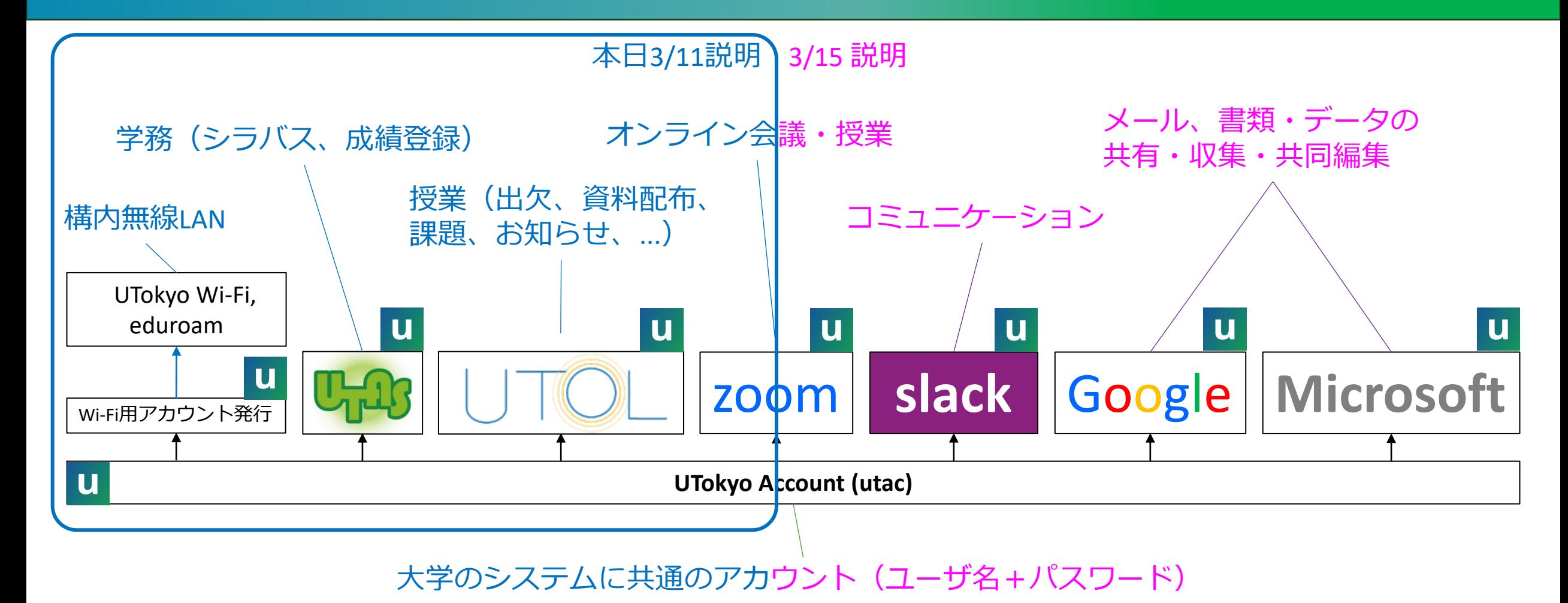

本パート概要

• uteleconについて一言

#### •UTokyo Account

- $\bullet \sim \succeq$ は
- 初期設定、とくに多要素認証

#### •情報セキュリティ教育

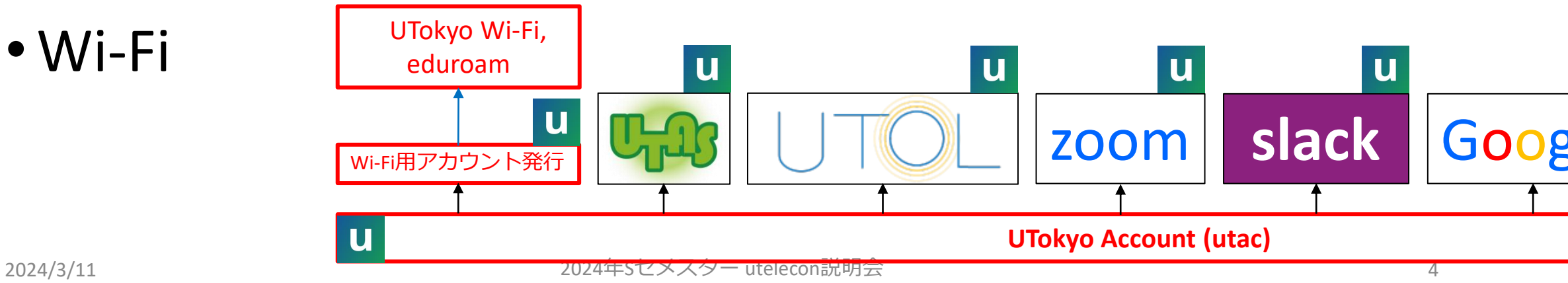

• Wi-Fi

本パート概要

#### • uteleconについて一言 |

#### •UTokyo Account

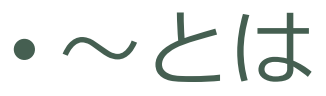

- 初期設定、とくに多要素認証
- •情報セキュリティ教育
- Wi-Fi

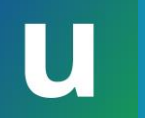

#### uteleconについて

- •東京大学のITをわかりやすく説明、サポートする ことを目指しています
- •教職員と学生が日々活躍しています
- ·utelecon[紹介と](https://utelecon.adm.u-tokyo.ac.jp/about/)活動理念·目的もご覧ください

# 質問? uteleconをご利用ください

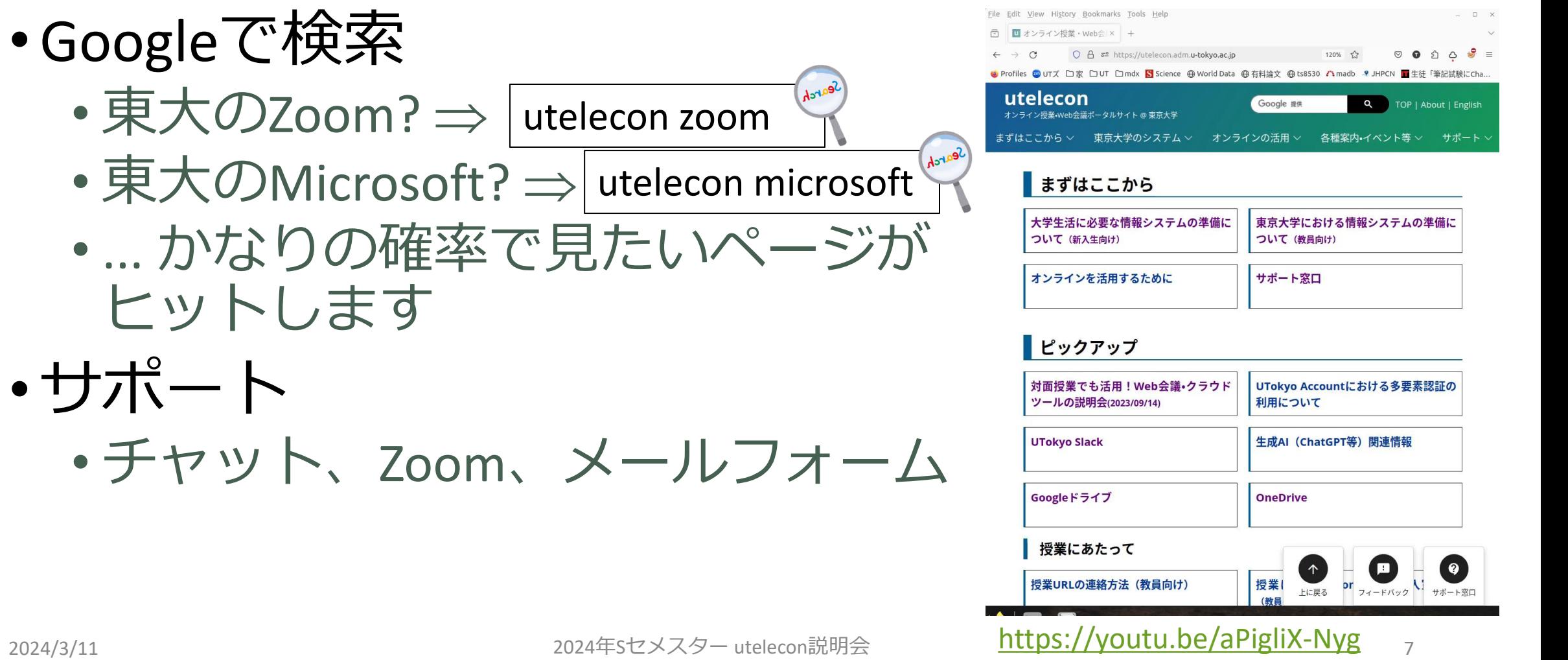

本パート概要

#### • uteleconについて一言

#### •UTokyo Account

- ~とは
- 初期設定、とくに多要素認証
- •情報セキュリティ教育
- Wi-Fi

# UTokyo Account (utac) とは

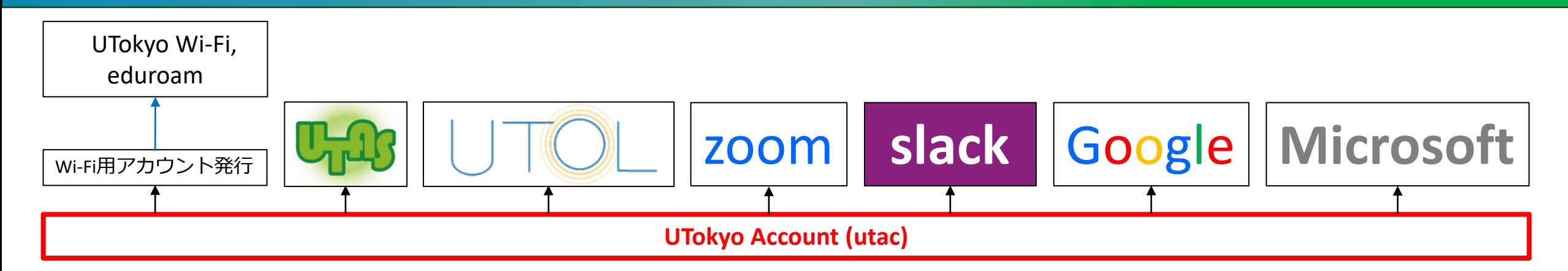

- •大学のITシステムを使うための共通アカウント • 「はじめに utac ありき」
- •共通のユーザ名、パスワードで多くのシステムが使 えます
- Single Sign On, SSOなどと呼ばれます

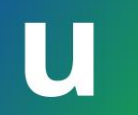

## UTokyo Accountの正体

#### •10桁の数字@utac.u-tokyo.ac.jp

•「10桁の数字」は教職員であれば職員証に書かれてい ます (右端の10桁) 東京大学 職員証

000000 003456 789012

3456789012@utac.u-tokyo.ac.jp があなたのUTokyo Account

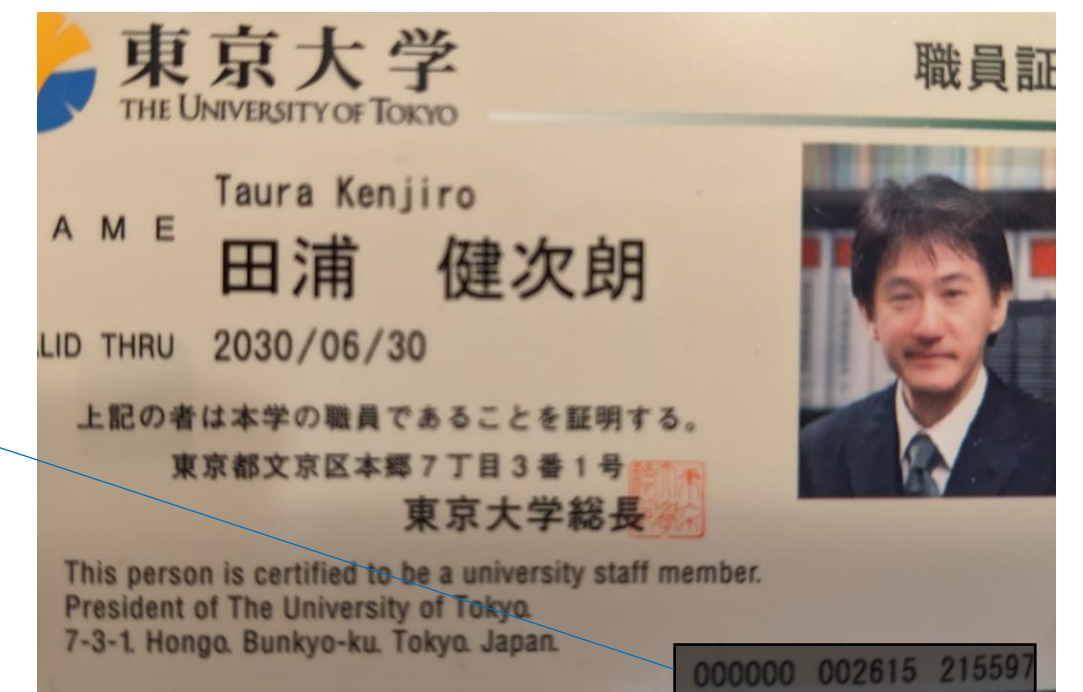

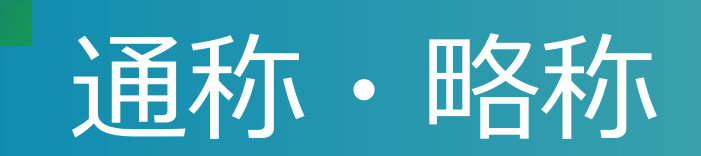

- •UTokyo Accountが長く言いづらいので通称・略称 がよく使われます
- •「10桁」(読み方:じゅっけた) • 例:先生の10桁を教えてください
- •「utac」(読み方:ユータック)
	- 言いやすいと思うのですがあまり普及していません (し、これが正式な略称だと聞いたことがありませ ん)

本パート概要

- uteleconについて一言
- •UTokyo Account
	- $\bullet \sim \succeq$ は
	- 初期設定、とくに多要素認証
- •情報セキュリティ教育
- Wi-Fi

## UTokyo Accountで実際にITシステムを使う までの準備

[utelecon utokyo](https://utelecon.adm.u-tokyo.ac.jp/utokyo_account/) account

- 1.「10桁」と「初期パスワード」を入手 • 所属部局(学部や研究科)の人事部から
- 2. [パスワードを設定](https://utacm.adm.u-tokyo.ac.jp/webmtn/LoginServlet)
	- ·初期パスワードのままでは使えません
	- (今は)この時点で一部システム(UTAS、UTOLなど)にログイン可能

#### 3. [多要素認証を](https://utelecon.adm.u-tokyo.ac.jp/utokyo_account/mfa/)設定

• 全てのシステムにログインが可能

# UTokyo Accountパスワード設定画面

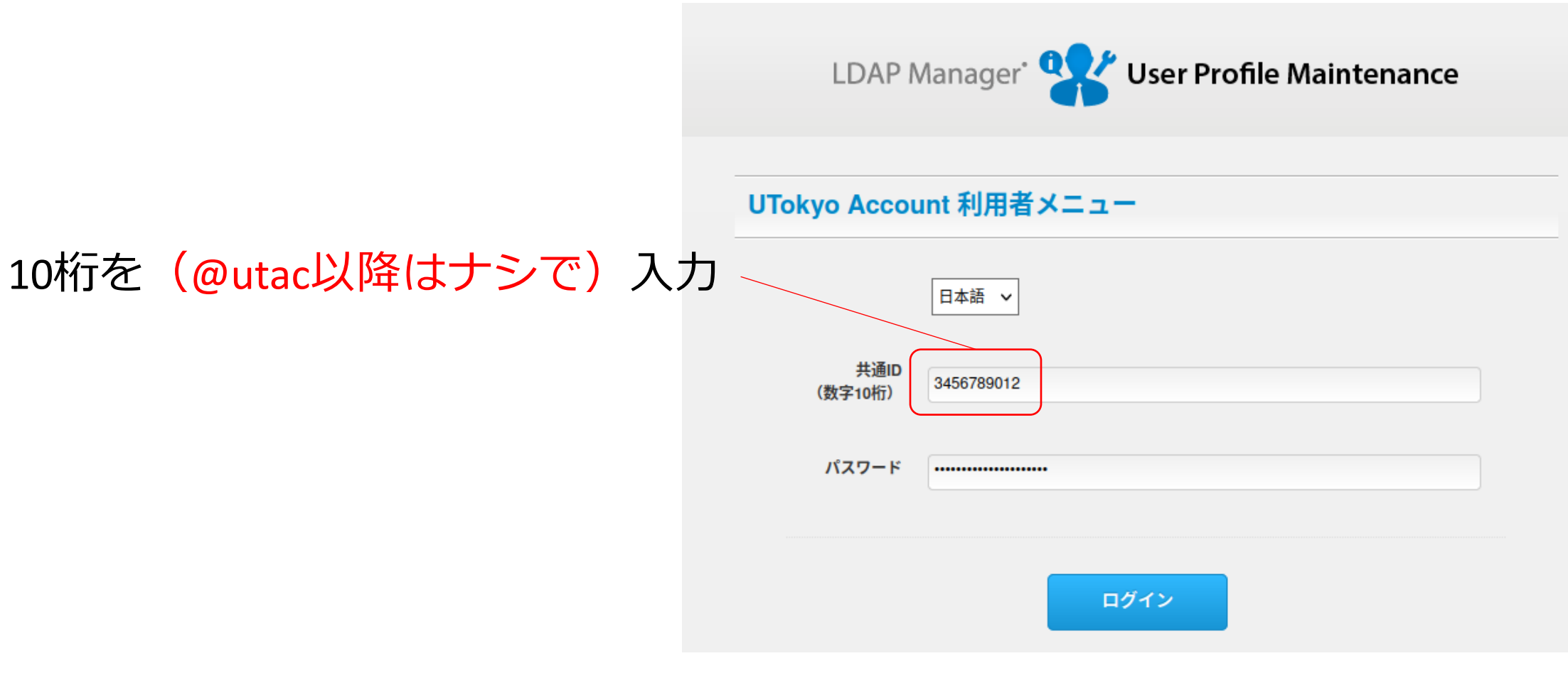

# ためしにUTOLにログインしてみる

- 注:右は多要素認証を設定(後 述)した場合の画面です
- たった今は多要素認証なしでも UTOLは使えますが、もうすぐ多 要素認証なしでは使えなくなり ます

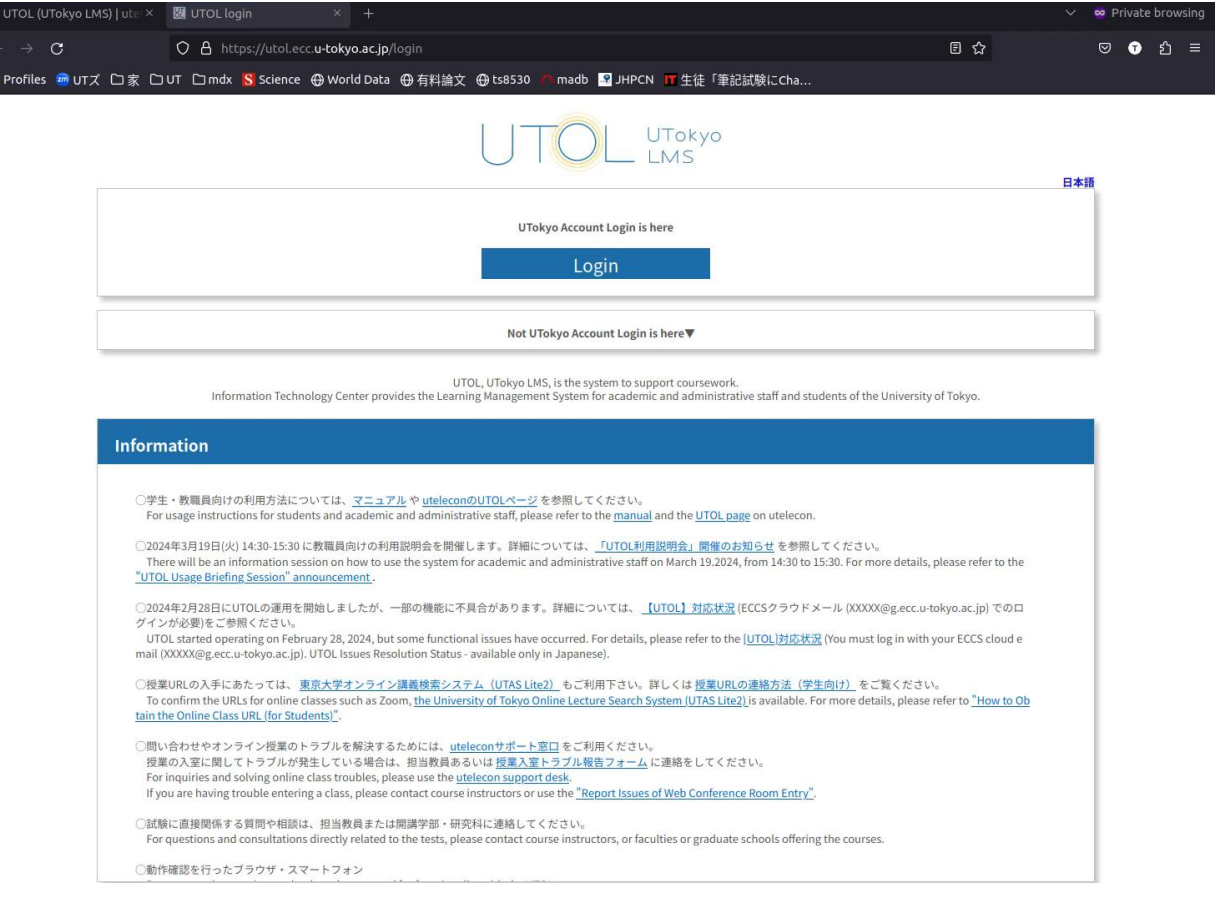

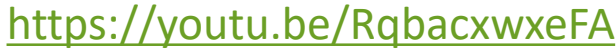

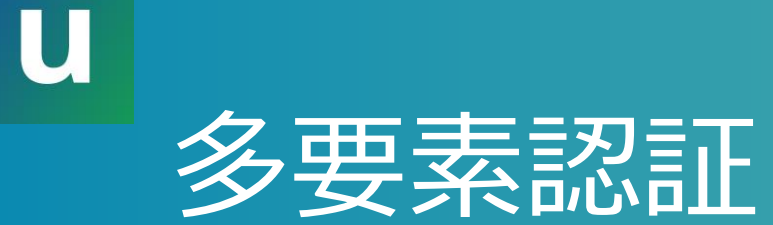

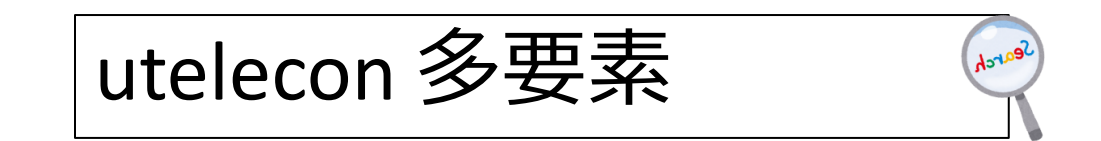

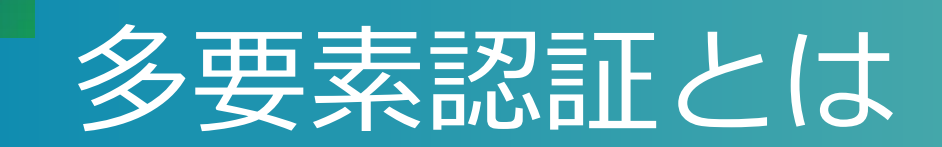

- •一般には、正当な利用者しか知る(持つ)はずのない 2つ以上の情報を確認してログイン許可すること • パスワード、電話、スマホ、専用デバイス、生体情報、etc. •パターン1: パスワード+何か •パターン2: 「パスワードレス認証」
	- スマホ+生体情報 • 専用デバイス+生体情報など

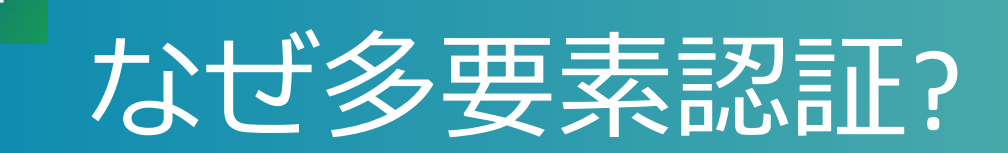

#### •多要素にすることでパスワードだけの状態よ りも「格段に」安全になる • 特に、標的型メール・フィッシング(※)に対す

る防御

• (※)メールに埋め込まれたリンクなどで攻撃者のサイトへ誘導しパスワードを入力させる

•バラバラなアカウントを統一(SSO) +それを強固に守る ⇒ 安全性と利便性を両立

## 面倒くさくないですか?

- •方法によって違いますがスマホの認証アプリ Microsoft Authenticatorを用いた方法はそこそこ楽
	- [Android](https://play.google.com/store/apps/details?id=com.azure.authenticator&hl=ja&gl=US) (Google Play Store)
	- [iOS](https://apps.apple.com/jp/app/microsoft-authenticator/id983156458) (App Store)
- •スマホを常に持ち歩いている人なら≈スマホを開 く+ α程度の手間

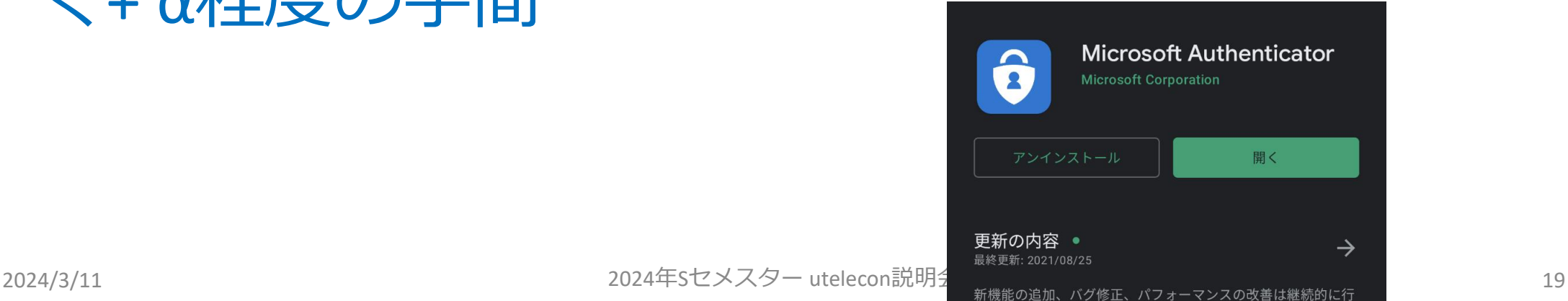

# 多要素認証の色々な方法 (パスワード+何か)

- [Microsoft Authenticator](https://youtu.be/q8Uh7o9qq_s) (推)
	- 携帯を開けて2桁の数字を入力
- •[携帯のショートメッセージサービス\(](https://youtu.be/GUKKp_2yNhU)SMS)
	- 携帯にテキストで飛んでくる6桁の数字をサイトに入力
- •音声電話([携帯、](https://youtu.be/5QCnoXLSCrM)[いえでん\)](https://youtu.be/QpeJezbmf5g)
	- 電話に出て#キーを押すスマホがなければ意外と推?
- Google[認証システム](https://youtu.be/Dwcfbs6R6Ac)
	- アプリを開いて表示される6桁の数字をサイトに入力

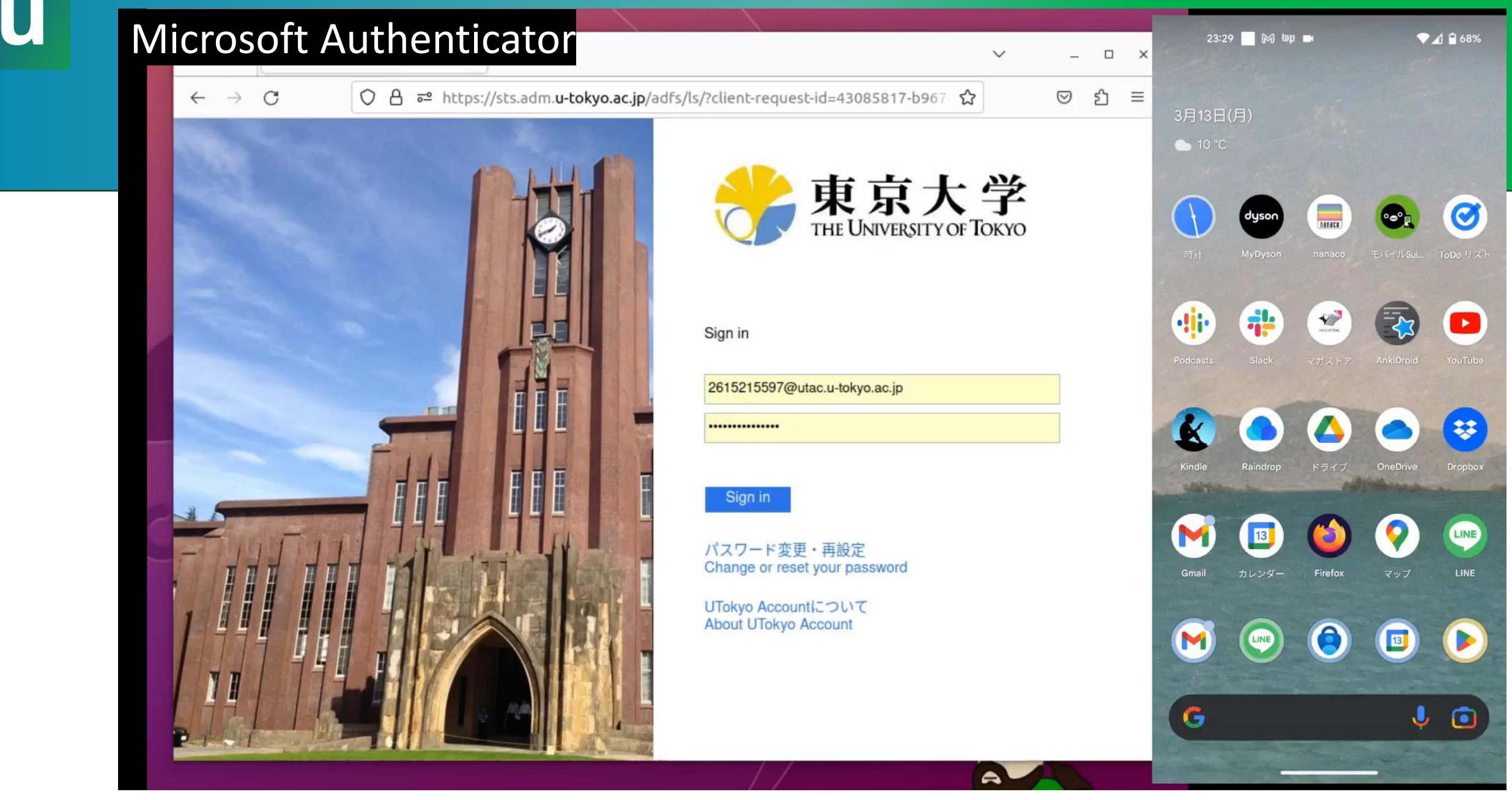

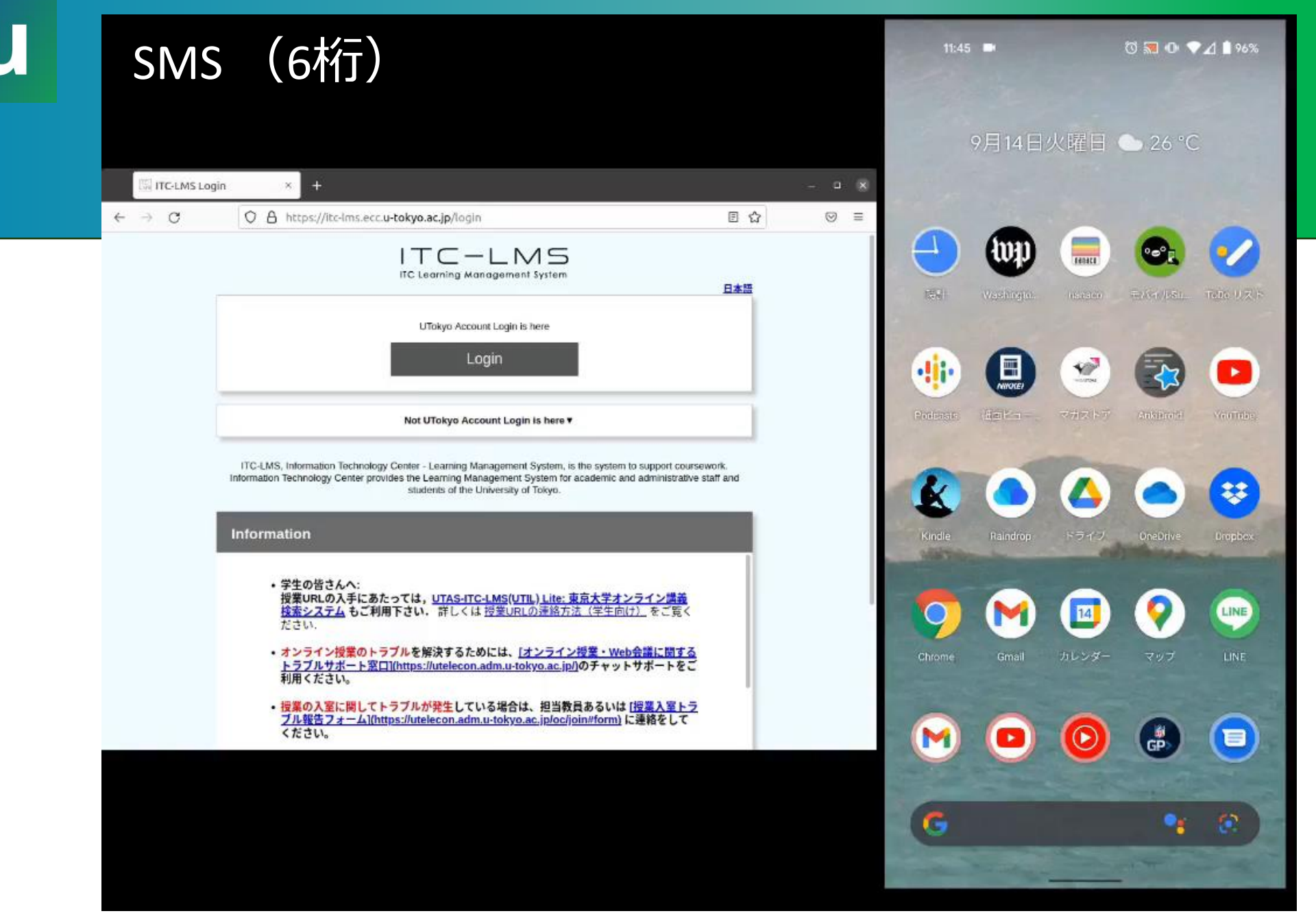

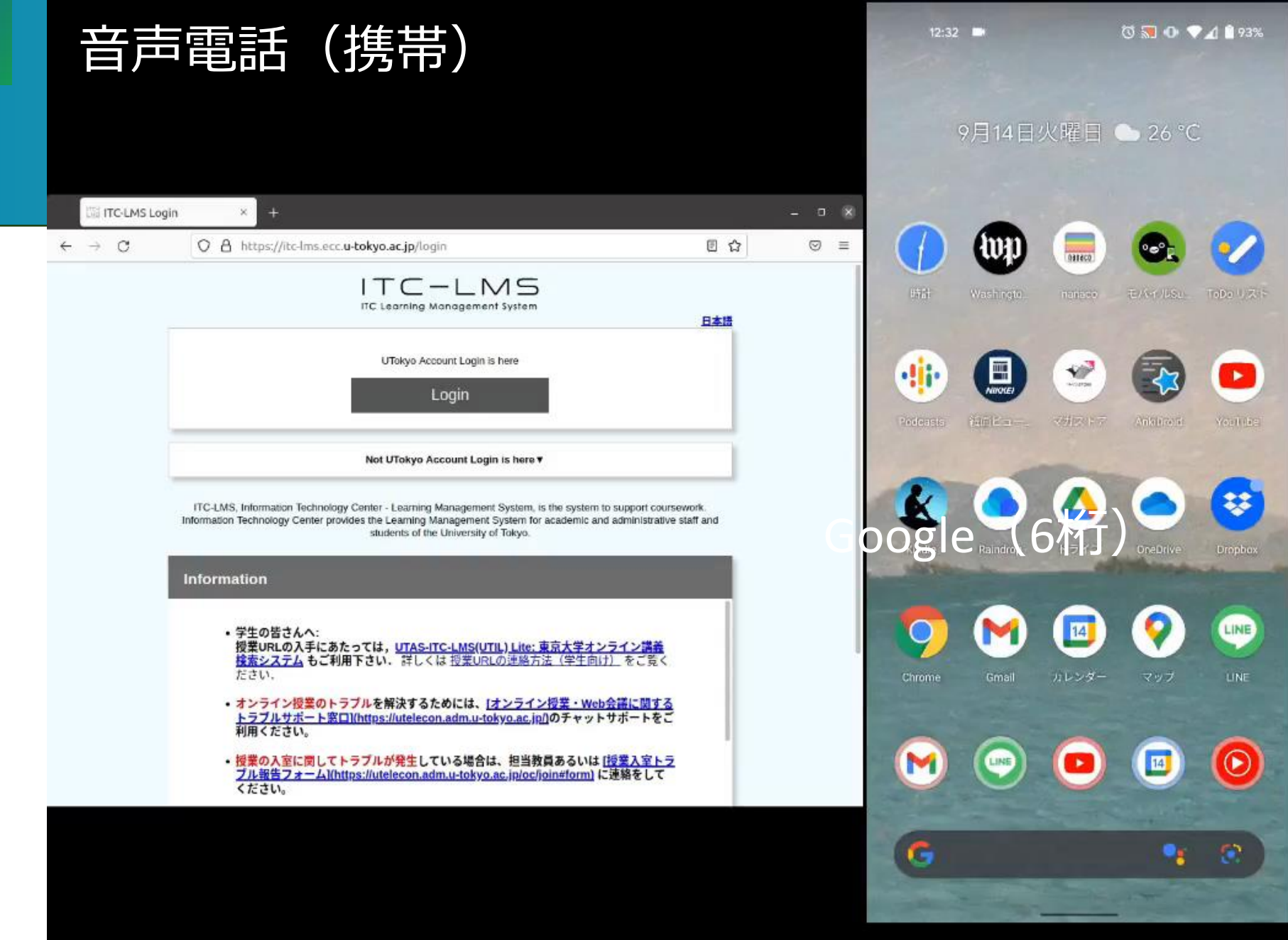

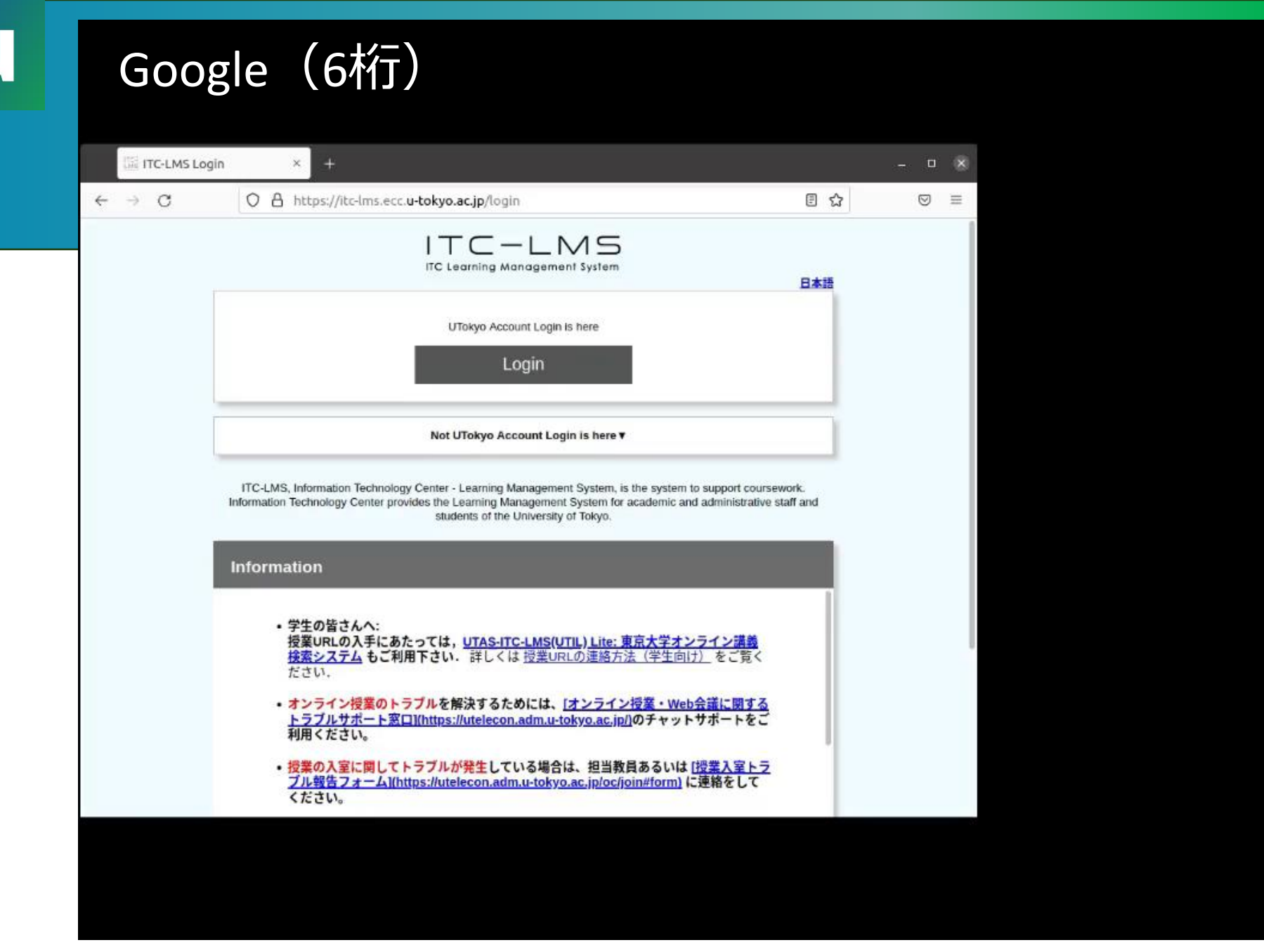

## 多要素認証の初期設定方法

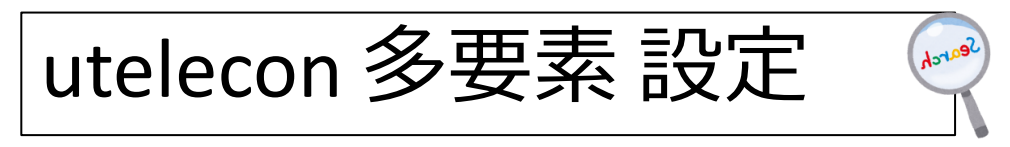

- uteleconページに沿って設定ください
- 作業完了後、実際に有効化されるま で最大40分ほどかかります
	- ⇒ 何かの直前ではなく、余裕をもって ゆっくり作業ができる時間にやってく ださい
- やり方をゆっくり解説していますの で作業前[に是非ご覧](https://www.youtube.com/watch?v=km-v8v_LvwM)ください →

ることができなくなりますので,十分ご注意ください.

#### 初期設定手順の動画

このページで説明している初期設定手順を動画でも説明しています.

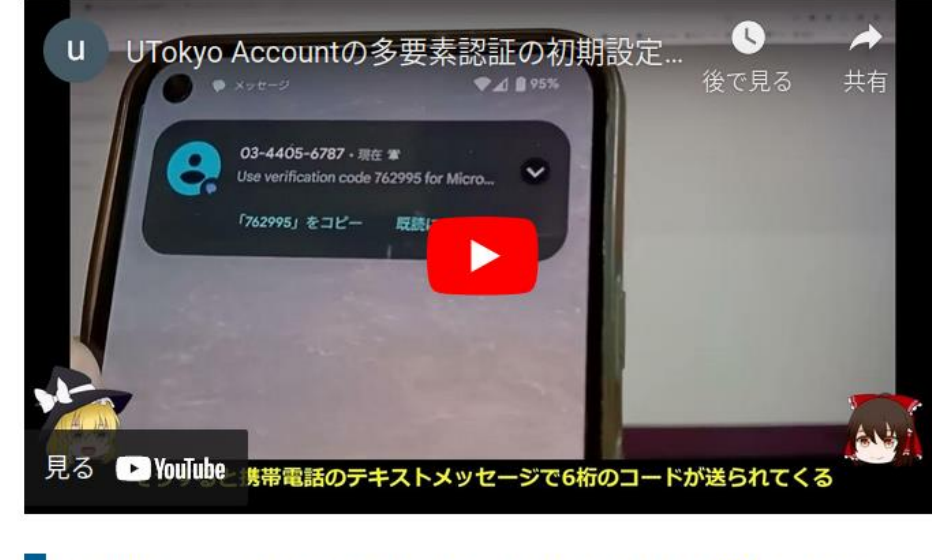

手順1:1個目の本人確認方法を登録する

## 多要素認証の初期設定時の罠

#### • 以下をやる必要がある

- (a) 本人確認方法(アプリ?SMS?家電?)設定
- (b)「多要素認証ON」というフラグの設定
- (c) (最大)40分待つ
- (a)を終えて(b) を忘れてしまうケースが多発
	- 忘れると多要素認証が必須のサービス(UTokyo VPN, UTokyo Slack)アクセス時に「サービスを利用する権限がない」旨 のエラー
- **初期設定ページに従い最後(b)までやり遂げてください**

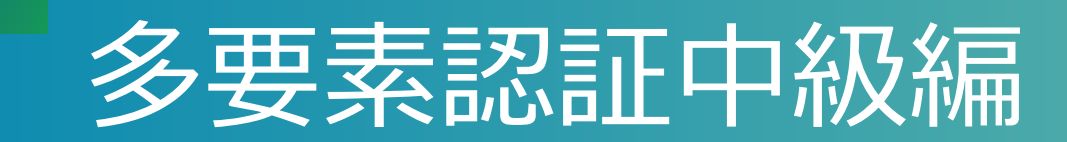

#### •多要素認証にはさらなる話題、落とし穴があります • パスワードレスサインイン(推)

- スマホ買い替え
- スマホ・携帯電話を持っていない(持たない主義)
- 海外出張
- 携帯会社の通信障害

• 3/15の説明会で説明予定ですのでぜひご参加下さい

# 東大では多要素認証が(ほぼ/もうすぐ)必須です

- •[UTokyo Portal](https://univtokyo.sharepoint.com/sites/utokyoportal/SitePages/Home.aspx) で [多要素認証](https://univtokyo.sharepoint.com/sites/utokyoaccount/SitePages/UTokyo-Account-MFA-100.aspx) 100% で検索
	- ·[多要素認証の必要性\(](https://univtokyo.sharepoint.com/:p:/s/utokyoaccount/EQzRN-ZXh7NIrqab0M9pq6sBWuIoLbOMEsJwityqX0R-eA?e=4lZtaI)by CISO補佐·情報基盤セン ター 中山雅哉)
	- 部局ごとの設定率
- •多要素認証なしでは使えないサービス
	- $\cdot \hat{\mathfrak{S}}$  : UTokyo Wi-Fi ( $\hat{\mathbb{X}}$ ), UTokyo Slack, UTokyo VPN
	- もうすぐ(2024/5~6月):すべてのシステム

• (※) :すでに発行済みUTokyo Wi-Fiはアカウントは失 効(2024/4/30)まで有効

本パート概要

- uteleconについて一言
- •UTokyo Account
	- $\bullet \sim \succeq$ は
	- 初期設定、とくに多要素認証
- •情報セキュリティ教育
- Wi-Fi

## 必須 情報セキュリティ教育

- •簡単なe-learning + テスト (3択 x 10題)
- •テストに合格するまで以下が使えません
	- UTokyo Wi-Fi
	- UTokyo Slack
	- UTokyo VPN

## ·本学全員必修(「テスト受けるか、Wi-Fi/Slack/VPN をあきらめる」という選択ではありません)

東京大学 情報セキュリティ教育人 またはこの[リンクか](https://univtokyo.sharepoint.com/sites/Security/SitePages/Information_Security_Education_2024.aspx)ら

本パート概要

• uteleconについて一言

#### •UTokyo Account

- $\bullet \sim \succeq$ は
- 初期設定、とくに多要素認証
- •情報セキュリティ教育

#### • Wi-Fi

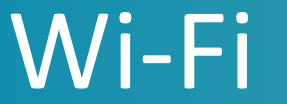

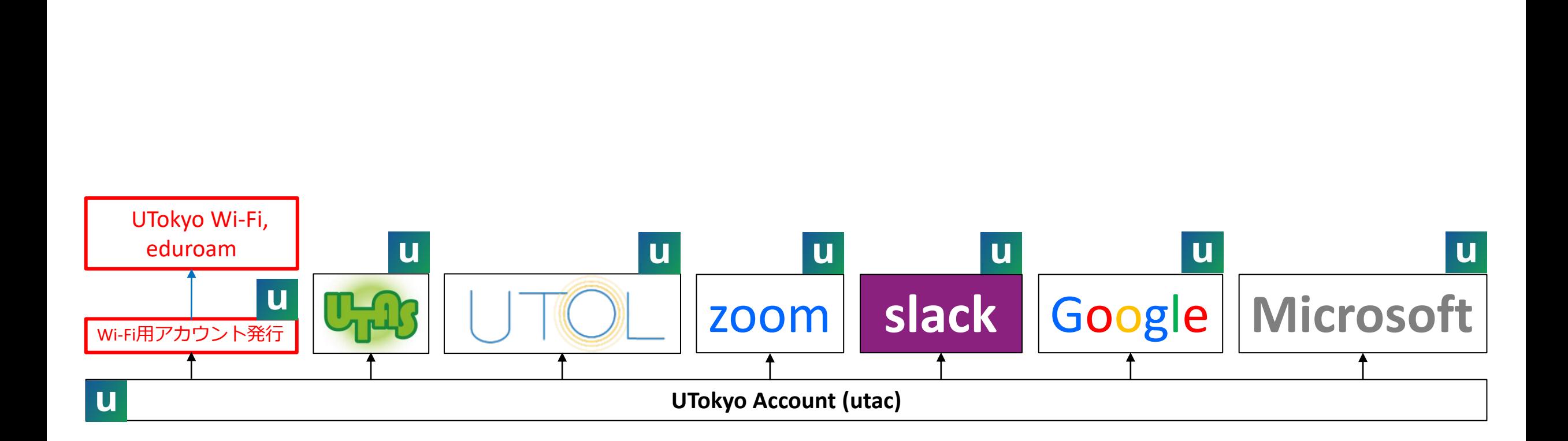

## Wi-Fi用アカウント発行ページ

- アカウント発行ページで「新規申請」 を押す
- EmailでWi-Fi専用の
	- •ユーザ名 (u24XXXXXX@wifi.u-tokyo.ac.jp)
	- パスワード
	- が送られてきます

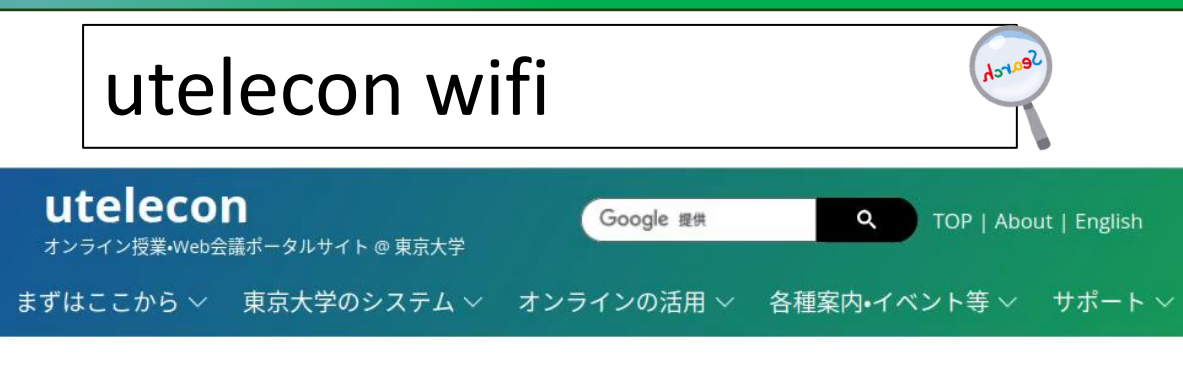

#### **UTokyo Wi-Fi**

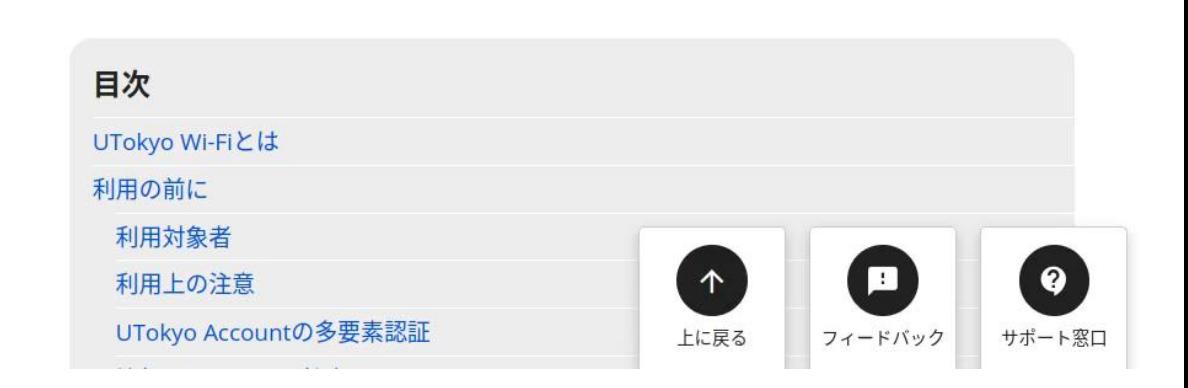

## UTokyo Wi-Fiにつなぐ

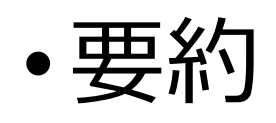

3/11 説明会後に訂正(0は4つ)

- •ネットワーク名(SSID): <del>00000utokyo</del> 0000utokyo
- Security: WPA2 Enterprise に、Emailで送られてきたユーザ名とパスワードでつなぐ
- •詳細はデバイス (Windows, Mac, Android, iPhone, iPad, ...)、機種によっても異なるのでuteleconを参 照してください

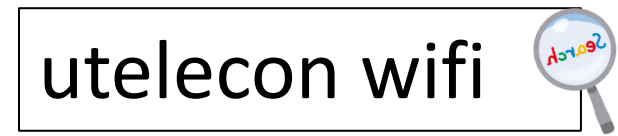

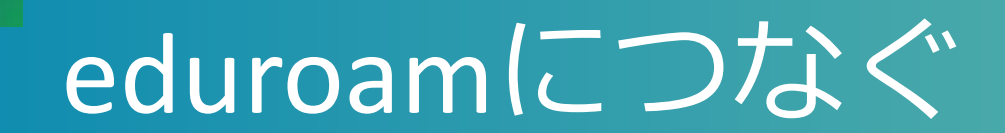

### •ネットワーク名(SSID): eduroam

- UTokyo Wi-Fi (00000utokyo) と同じユーザID, パス ワード、設定方法でつなげます
- •東大キャンパス内のみならず、他の大学や研究機 関でも(高い確率で)使えます
- •東大構内ネットワーク限定のページ・リソースに アクセスできない場合があります(キャンパス外 ネットワークにつながった状態)

## 結局何をすればよいかのまとめ

#### ✓utac[パスワード変更ページ](https://utacm.adm.u-tokyo.ac.jp/webmtn/LoginServlet)に、もらった10桁+初 期パスワードでサインインしてパスワード変更

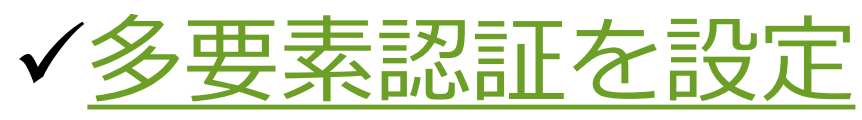

#### ✓[情報セキュリティ教育\(テスト\)](https://univtokyo.sharepoint.com/sites/Security/SitePages/Information_Security_Education.aspx)をクリア ⇒色々なシステムにアクセスできます

✓Wi-Fi[アカウント発行ページで](https://utelecon.adm.u-tokyo.ac.jp/utokyo_wifi/)アカウント発行

⇒構内でUTokyo Wi-Fi, eduroamにつなげます

お早めに多要素認証まで乗り切って、安全・快適にお使いください